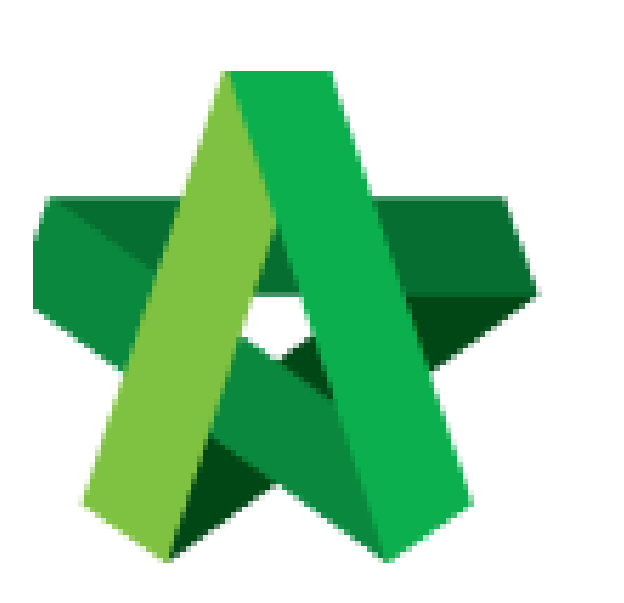

## Extend Tender Closing

For Admin & Normal User

Powered by:

# **WPCK**

#### **GLOBAL PCK SOLUTIONS SDN BHD** (973124-T)

3-2 Jalan SU 1E, Persiaran Sering Ukay 1 Sering Ukay, 68000 Ampang, Selangor, Malaysia Tel :+603-41623698 Fax :+603-41622698 Email: info@pck.com.my Website: www.BuildSpace.my

Date **(BuildSpace Version 2.3) Last updated: 13/10/2020**

### **Extend Tender Closing Date**

1. Login to **BuildSpace eProject** system, click **"Project"** and then click **"Project Title"** or click **"Open Project".**

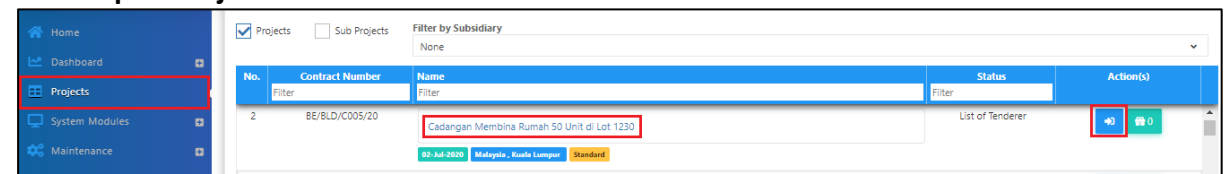

2. Click at "**Tendering**" menu and then click at "**List of Tenderer**".

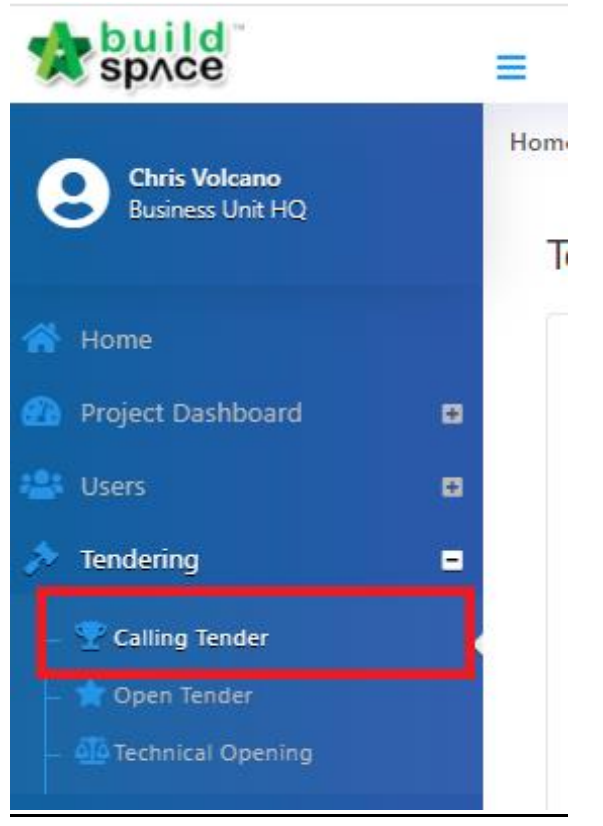

3. Click **"Tender".**

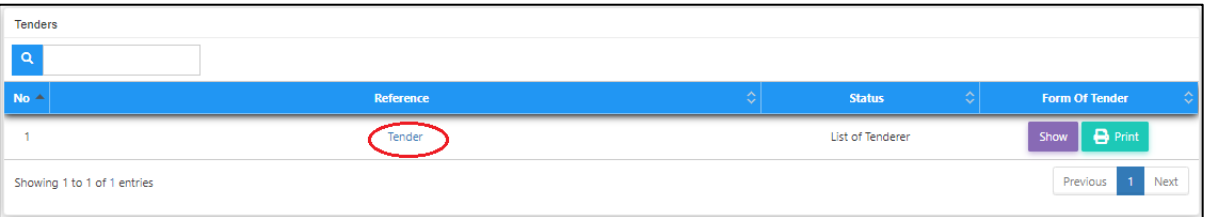

4. To "**Extend**" the tender date & time. Open **"Calling Tender" form**, make necessary amendment on the date and select verifier (If required).

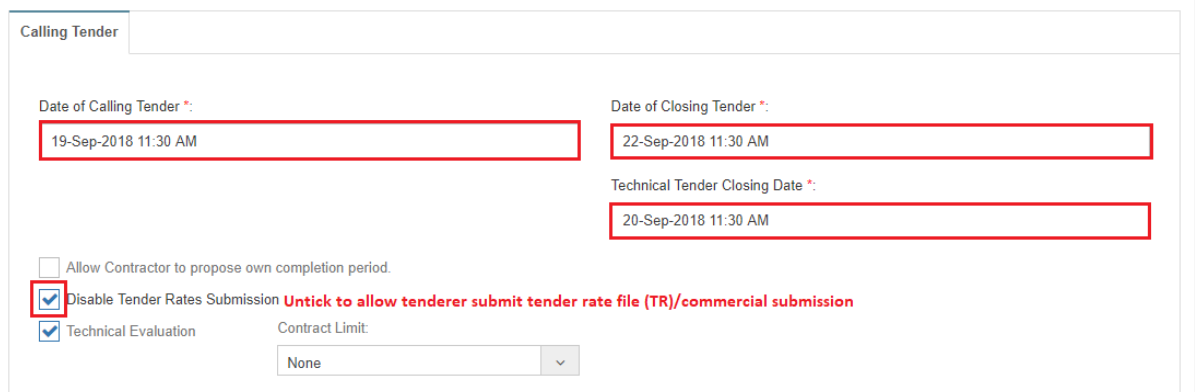

#### 5. Then click "**Extend**".

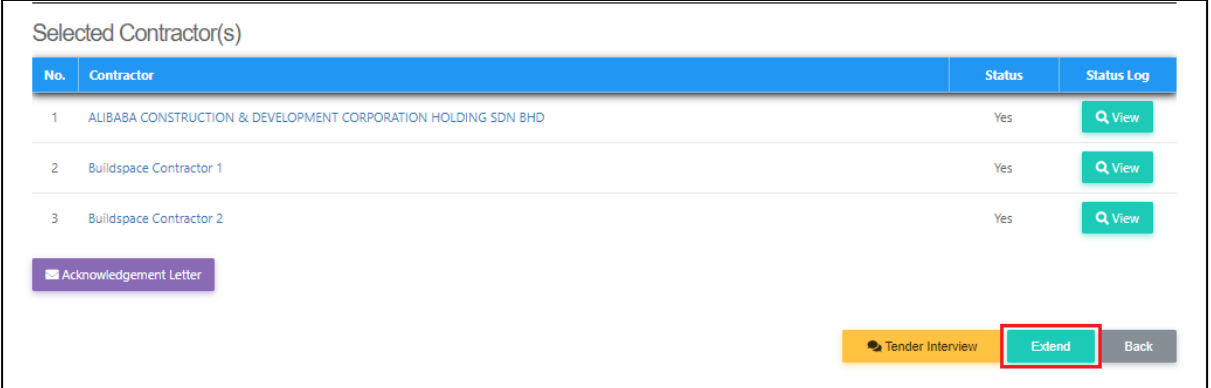

*Note: System will notify tenderers through email automatically after you clicked "Extend" button.*